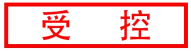

# **USBCAN-II S**

USB-CAN转换器

用户手册

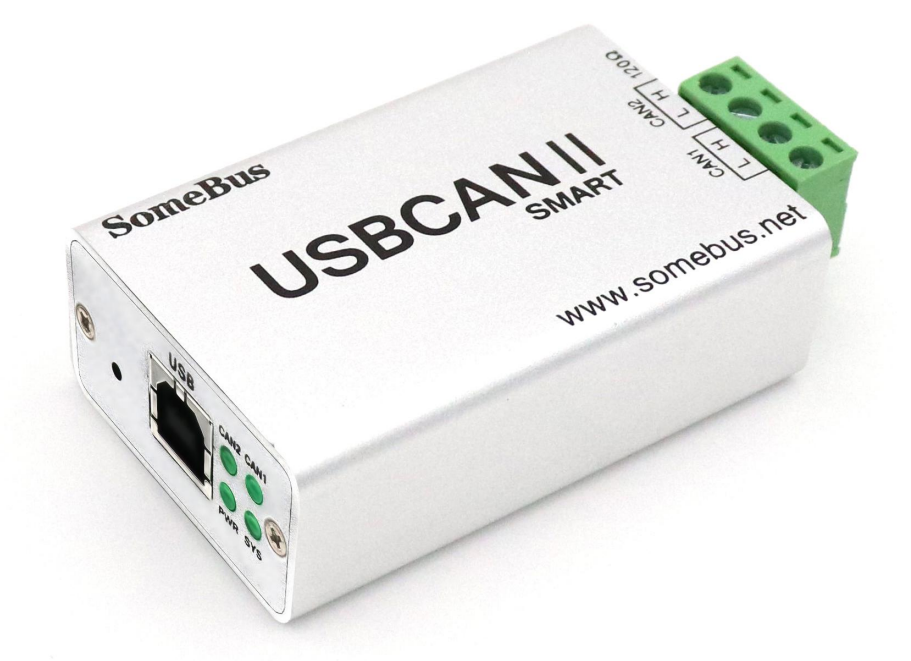

# 文档版本:V3.21 (2022/07/06)

# 修订历史

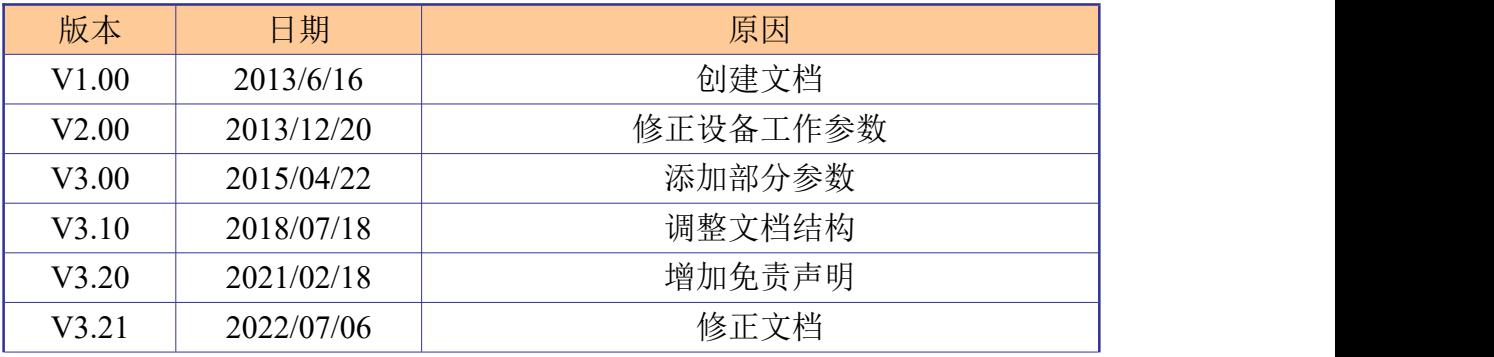

产品数据手册 Shenyang Guangcheng Technology CO.LTD.

受

控

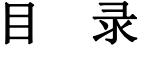

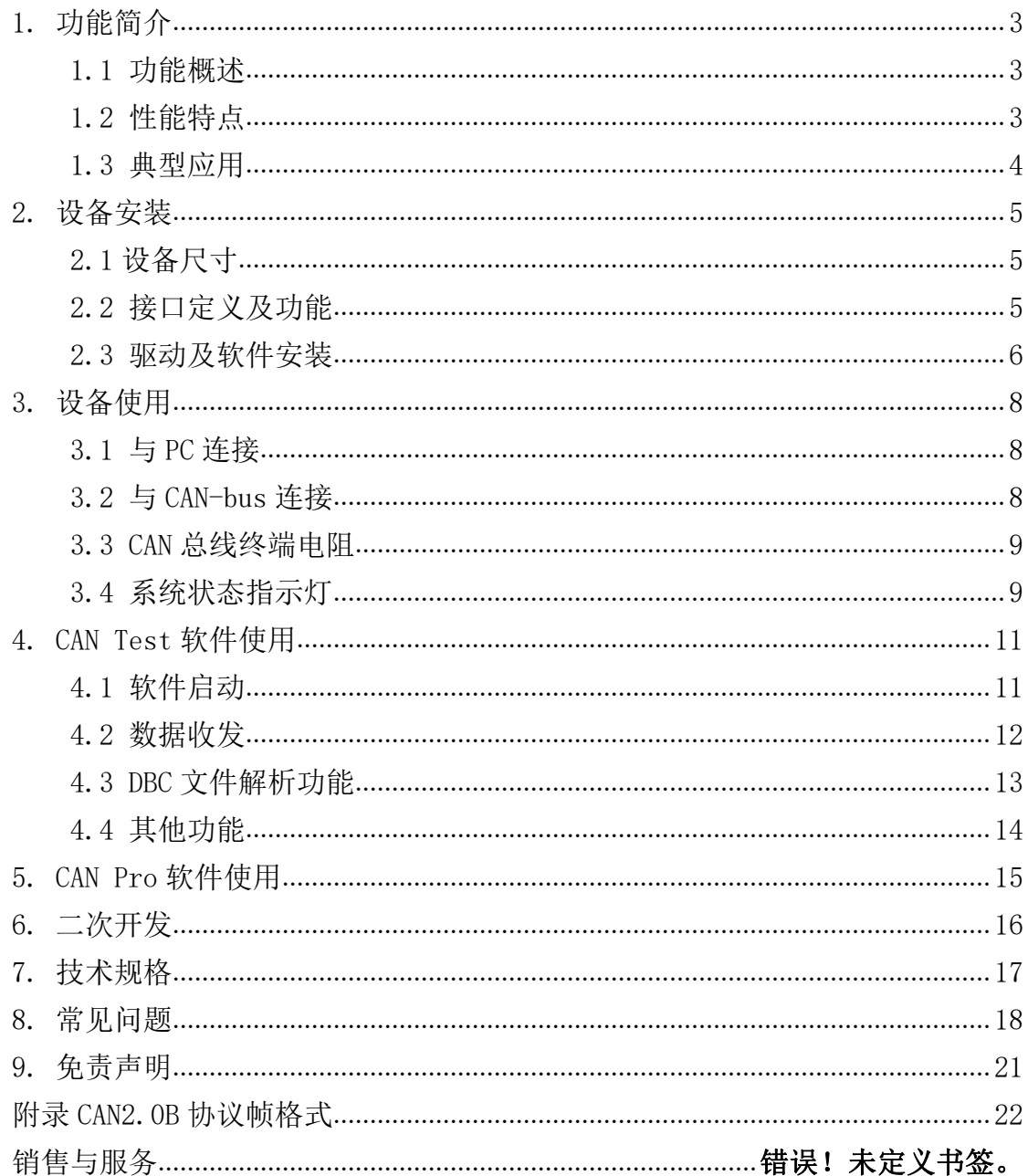

# <span id="page-3-0"></span>**1.** 功能简介

### <span id="page-3-1"></span>**1.1** 功能概述

USBCAN-II S 是集成 2 路 CAN 接口的非工业级 CAN-bus 总线通讯接口卡。该 型号 CAN 卡可兼容 USB2.0 总线全速规范,采用 USBCAN-II S 接口卡, PC 可以通 过 USB 接口快速连接至 CAN-bus 网络,构成现场总线实验室、智能小区、汽车电 子网络等 CAN-bus 网络领域中数据处理、数据采集的 CAN-bus 网络控制节点。

USBCAN-II S 接口卡是 CAN-bus 产品开发、CAN-bus 数据分析的强大工具; 同时具有体积小巧、即插即用等特点,也是便携式系统用户的最佳选择。

USBCAN-II S 接口卡支持 Win2000/XP/Win7/Win8 等 32 位/64 位操作系统。 我公司为用户提供统一的应用程序编程接口和完整的应用示范代码,含 VC、VB、 Net、Delphi、Labview 和 C++Builder 等开发例程示范,方便用户进行应用程序 开发。

USBCAN-II S 接口卡可使用 CAN Test、CAN Pro 通用测试软件,可执行 CAN-bus 报文的收发和监测等功能。

### <span id="page-3-2"></span>**1.2** 性能特点

- PC接口符合USB2.0全速规范, 兼容USB1.1及USB3.0;
- 集成2路CAN-bus接口, 使用凤凰端子接线方式;
- 支持CAN2.0A和CAN2.0B帧格式, 符合ISO/DIS 11898规范;
- CAN-bus通讯波特率在5Kbps~1Mbps之间任意可编程;
- 使用USB总线电源供电;
- 最高接收数据流量: 8000 fps:
- 支持Win2000、WinXP、Win7、Win8等Windows操作系统;
- 支持CAN Test、CAN Pro测试软件;
- 工作温度范围: -20℃<sup>~</sup>+70℃;
- <span id="page-3-3"></span>● 尺寸: (长)80mm \* (宽)44mm \* (高)21mm, 含绿色端子。

# **1.3** 典型应用

- CAN-bus网络诊断与测试
- 汽车电子应用
- 电力通讯网络
- 工业控制设备
- 高速、大数据量通讯

产品数据手册 Shenyang Guangcheng Technology CO.LTD.

# <span id="page-5-0"></span>**2.** 设备安装

# <span id="page-5-1"></span>**2.1** 设备尺寸

设备外形尺寸:(长,含接线端子)80mm \* (宽)44mm \* (高)21mm, 其示意图 如图 2.1 所示。

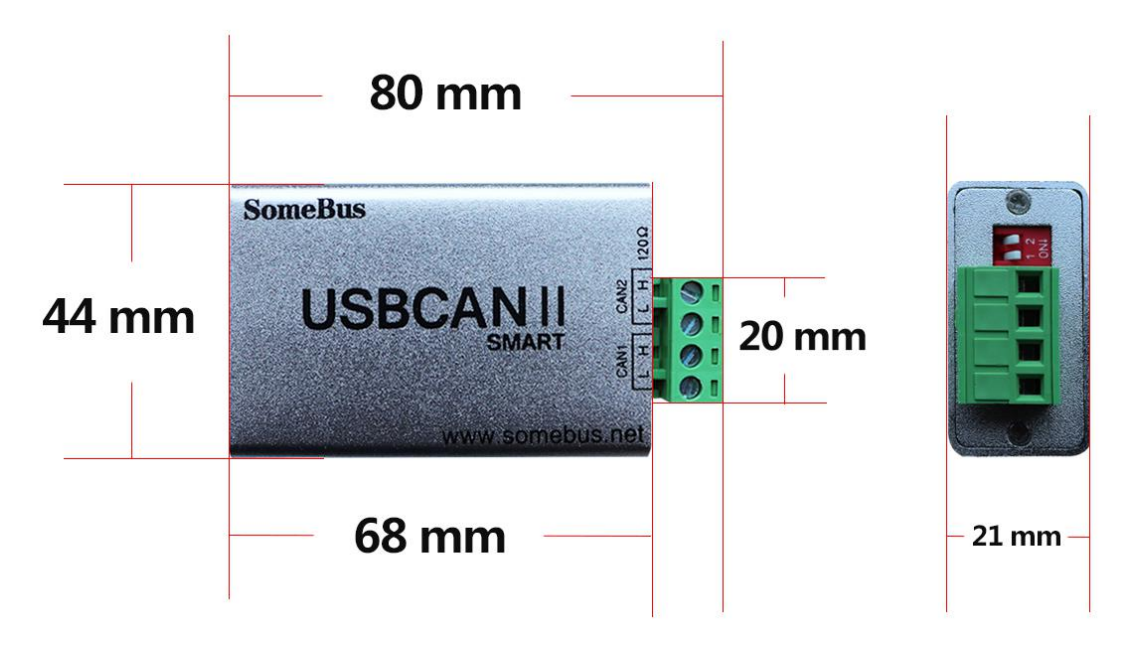

图 2.1 USBCAN-II S 外形尺寸

### <span id="page-5-2"></span>**2.2** 接口定义及功能

USBCAN-II S 接口卡集成 1 路 USB 接口及 2 路标准 CAN-bus 接口。CAN-bus 接口由 1 个 4 Pin 插拔式接线端子引出,可以用于连接 2 个 CAN-bus 网络或者 CAN-bus 接口的设备。

USBCAN-II S 各接口位置及定义如图 2.2、图 2.3 及表 2.1、表 2.2所示。

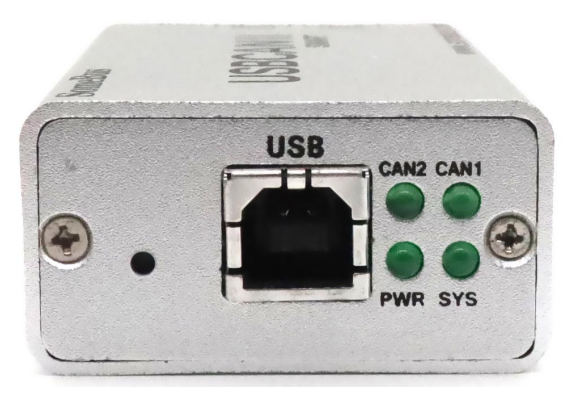

图 2.2 USB 接口位置

| 端口                                                                                | 名称  | 功能                  |
|-----------------------------------------------------------------------------------|-----|---------------------|
| USB                                                                               | JSB | 与电脑连接<br>USBCAN 供电, |
| $\pm$ 0 1 HCD $\pi$ $\pm$ $\pm$ $\pi$ $\pm$ $\pi$ $\pm$ $\pi$ $\rightarrow$ $\pi$ |     |                     |

表 2.1 USB 及辅助电源接口定义

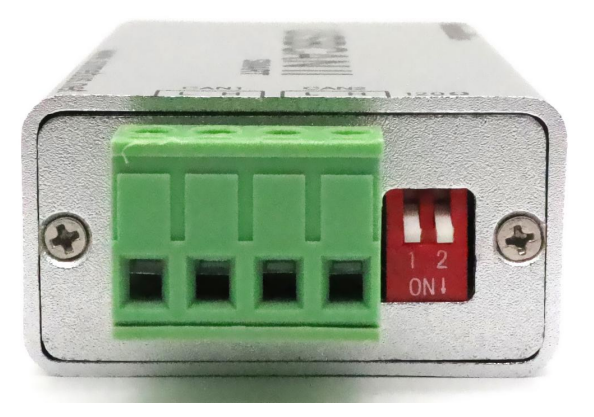

图 2.3 CAN-bus 接口位置

| 端口           | 名称             | 功能                 |
|--------------|----------------|--------------------|
| CAN1         | L              | CAN1 L 信号线 (CAN 低) |
|              | H              | CAN1 H 信号线 (CAN 高) |
| CAN2         | L              | CAN2 L 信号线 (CAN 低) |
|              | H              | CAN2 H 信号线 (CAN 高) |
| $120 \Omega$ | R <sub>1</sub> | CAN1 通道终端电阻        |
|              | R <sub>2</sub> | CAN2 通道终端电阻        |

表 2.2 USBCAN-II S 接口卡的 CAN-bus 信号分配

# <span id="page-6-0"></span>**2.3** 驱动及软件安装

驱动及软件安装之前,请用户确保自己登陆 Windows 的账户是管理员,或用 户账户有安装驱动及软件的相关权限,否则可能导致安装失败。

确认 Windows 账户权限的方法: 控制面板-用户账户。

### 2.3.1 驱动及软件安装

用户可以请进入光盘中的"驱动 driver"文件夹,选择与系统对应(32/64 位)的安装文件(DriverSetup.exe/DriverSetup64.exe)进行手动安装。

驱动、软件正常安装后,将设备插入 PC 的 USB 接口,即可在 PC 设备管理器 中发现新 USBCAN 设备,驱动名称: "GCAN USBCAN Device", 如无黄色叹号或问 号即表示设备驱动正常,USBCAN 设备已与 PC 正常连接。

如果驱动安装失败,请安装最新版的 ecantools 软件,软件安装完成后会自 动安装驱动的。(IIS 设备不支持使用 ecantools 软件)

### 2.3.2 驱动及软件卸载

<span id="page-7-0"></span>用户可以通过运行上方 DriverSetup.exe/DriverSetup64.exe 后点击"卸 载"按钮卸载安装好的设备驱动。

产品数据手册 Shenyang Guangcheng Technology CO.LTD.

# **3.** 设备使用

### <span id="page-8-0"></span>**3.1** 与 **PC** 连接

USBCAN-II S 接口卡的 USB 接口符合 USB2.0 全速协议规范,可以与具有 USB1.1 标准、USB2.0 标准、USB3.0 标准的 PC 机连接通讯。

3.1.1 USB 总线供电模式

USB 总线供电模式适合于大多数应用场合,例如,当 USBCAN-II S 接口卡是 USB 端口连接的唯一设备时。

将 PC 与 USBCAN-II S 接口卡通过随机附带的 USB 电缆直接连接, 由 USB 电 缆向 USBCAN-II S 接口卡提供+5V 电源,此时,指示灯 PWR、SYS 点亮,表示设 备工作正常且处于待连接状态。

### <span id="page-8-1"></span>**3.2** 与 **CAN-bus** 连接

USBCAN-II S 接入 CAN 总线时只需将 CAN H 连 CAN H, CAN L 连 CAN L 即可 建立通信。

CAN-bus 网络采用直线拓扑结构,总线最远的 2 个终端需要安装 120Ω的终 端电阻;如果节点数目大于 2,中间节点不需要安装 120Ω的终端电阻。对于分 支连接, 其长度不应超过 3 米。CAN-bus 总线的连接见图 3.1 所示。

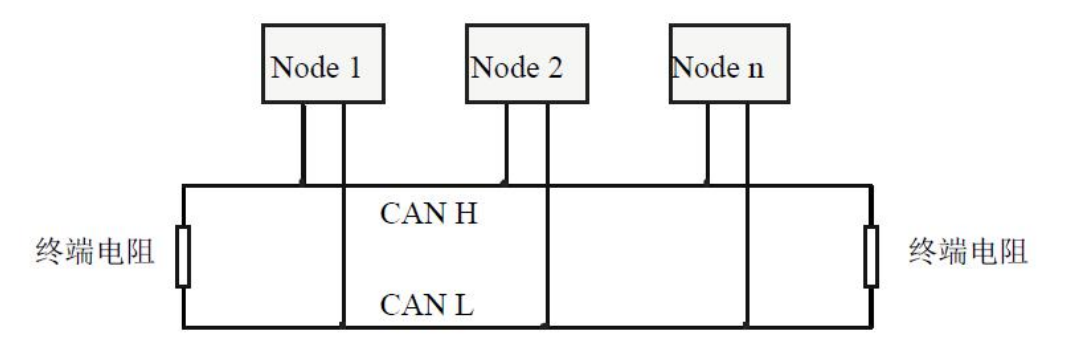

图 3.1 CAN-bus 网络的拓扑结构

注意:CAN-bus 电缆可以使用普通双绞线、屏蔽双绞线。理论最大通信距离 主要取决于总线波特率,最大总线长度和波特率关系详见表 3.1。若通讯距离超 过 1Km,应保证线的截面积大于Φ1.0mm2,具体规格应根据距离而定,常规是随 距离的加长而适当加大。

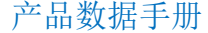

| 波特率          | 总线长度  |  |  |
|--------------|-------|--|--|
| 1 Mbit/s     | 25m   |  |  |
| $500$ kbit/s | 100m  |  |  |
| $250$ kbit/s | 250m  |  |  |
| $125$ kbit/s | 500m  |  |  |
| 50 kbit/s    | 1.0km |  |  |
| 20 kbit/s    | 2.5km |  |  |
| 10 kbit/s    | 5.0km |  |  |
| 5 kbit/s     | 13km  |  |  |
|              |       |  |  |

表 3.1 波特率与最大总线长度参照表

## <span id="page-9-0"></span>**3.3 CAN** 总线终端电阻

为了增强 CAN 通讯的可靠性,消除 CAN 总线终端信号反射干扰,CAN 总线网 络最远的两个端点通常要加入终端匹配电阻,如图 3.2 所示。终端匹配电阻的值 由传输电缆的特性阻抗所决定。例如双绞线的特性阻抗为 120Ω,则总线上的两 个端点也应集成 120Ω终端电阻。

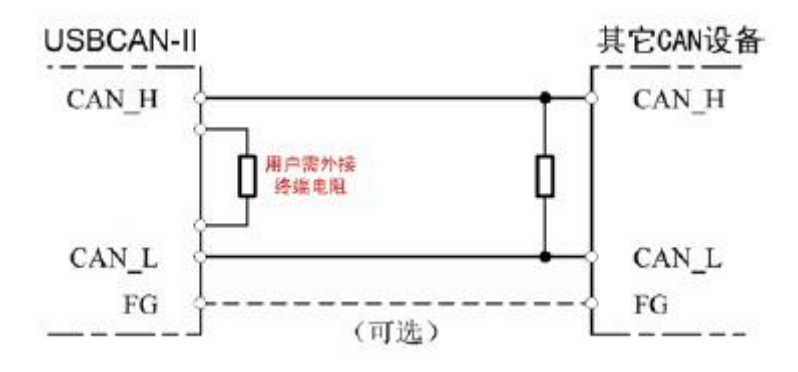

图 3.2 USBCAN-II S 与其他 CAN 节点设备连接

注意:USBCAN-II S 内部已集成 120Ω终端电阻,可通过拨码开关选择是否 将电阻接入总线, 拨码开关在 6pin 端子旁边, R1、R2 分别对应为 CAN1、CAN2 的终端电阻, 拨到 ON 的位置即可将电阻启用。

### <span id="page-9-1"></span>**3.4** 系统状态指示灯

USBCAN-II S 接口卡具有 1 个 PWR 指示灯、1 个 SYS指示灯、1 个 CAN1 指示 灯、1 个 CAN2 指示灯来指示设备的运行状态。这 4 个指示灯的具体指示功能见

指示灯 | 颜色 | 指示状态 PWR 绿 电源指示 SYS 绿 系统指示 CAN1 | 绿 | CAN1信号指示 CAN2 | 绿 | CAN2信号指示

表 3.2, 这 4 个指示灯处于各种状态下时, CAN 总线的状态如表 3.3 所示。

表 3.2 USBCAN-II S 接口卡指示灯

USBCAN-II S 接口卡上电后,四个指示灯同时点亮,之后 PWR 和 SYS 常亮, 但 CAN1 和 CAN2 灯不亮, 表明设备已经供电, 系统完成初始化; 否则, 表示存在 系统电源故障或其他故障,需联系我公司客服人员。

USB 接口连接正常后, 当 PC 端有上位机软件调用 USBCAN 设备时, USB 信号 指示灯 SYS 会闪烁。此时,当 CAN1 或 CAN2 有数据收发时,对应的 CAN1、CAN2 指示灯会有闪烁。若 SYS 闪烁但 CAN1 或 CAN2 指示灯不亮, 说明 CAN 通道无数据, 请检查接线、通信波特率、匹配电阻等是否正确。

| 指示灯        | 状态 | 指示状态         |
|------------|----|--------------|
| <b>PWR</b> | 亮  | 电源供电正常       |
|            | 不亮 | 电源供电故障       |
| <b>SYS</b> | 常亮 | 设备初始化通过,待机状态 |
|            | 不亮 | 设备初始化未通过     |
|            | 闪烁 | PC端有软件调用设备   |
| CAN1, CAN2 | 不亮 | CAN通道无数据传输   |
|            | 闪烁 | 对应CAN通道有数据传输 |

表 3.3 USBCAN-II S 接口卡指示灯状态

# <span id="page-11-0"></span>**4. CAN Test** 软件使用

CAN Test 软件是针对 windows 平台的调试分析软件, 使用该软件, 用户可 以直观,快速的进行 CAN 总线数据收发。软件极易使用且扩展功能非常丰富,用 户可以很快上手使用。

# <span id="page-11-1"></span>**4.1** 软件启动

1. 如用户已安装 CAN Test 软件,可以通过双击桌面上的"CAN Test"图标 打开软件。

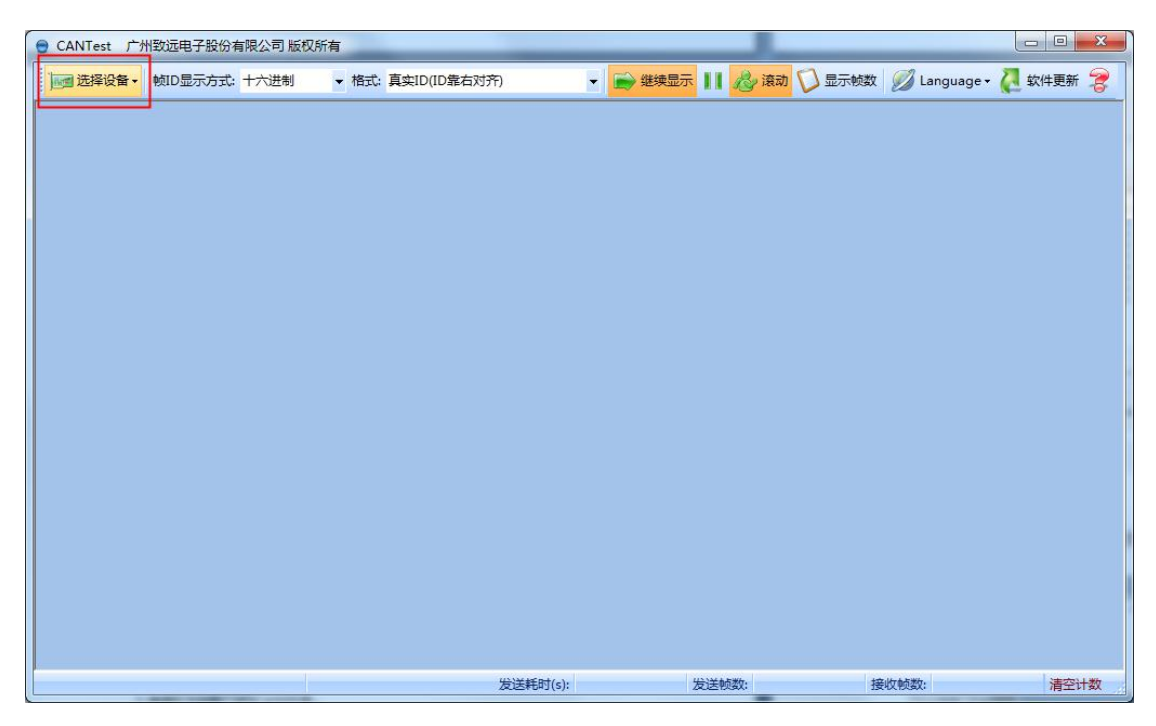

2. 点击选择设备,选择 USBCAN-2 设备类型后, 即可进入参数设置页面。

受 控 沈阳广成科技有限公司 JS-WI-00IIS-001-V3.21

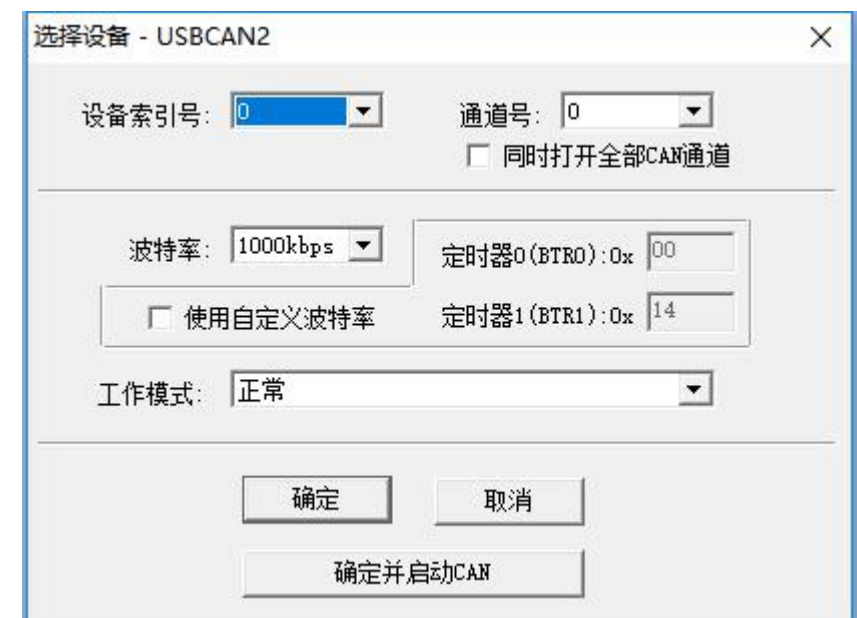

3.选择设备索引号及第几路 CAN。当用户在同一台电脑上插入多个同型号的 USBCAN 时,需要选择对应的索引号来区分打开哪个设备。选择第几路 CAN 则是 选择打开设备的 CAN1 或 CAN2, 如想同时打开, 则需勾选"选择所有 CAN"。

3. 选择工作模式。软件提供 2 种工作模式可选: 正常模式、只听模式。正常 模式用于正常使用软件数据收发;只听模式用于监听总线且不可发送数据, USBCAN 设备不作为 CAN 总线节点,不发送应答和时钟信号。

4.选择波特率。用户需要按实际接入的总线的波特率进行设置,如波特率与 总线不匹配,则无法正常通信,甚至干扰总线。

5.点击确定并启动即可进入软件。

### <span id="page-12-0"></span>**4.2** 数据收发

接收和发送 CAN 总线数据是 CAN Test 的主要功能, 在软件主界面, 用户可 以直观的看到接收到的 CAN 报文,以及通过基本操作或高级操作向总线上发送数 据。

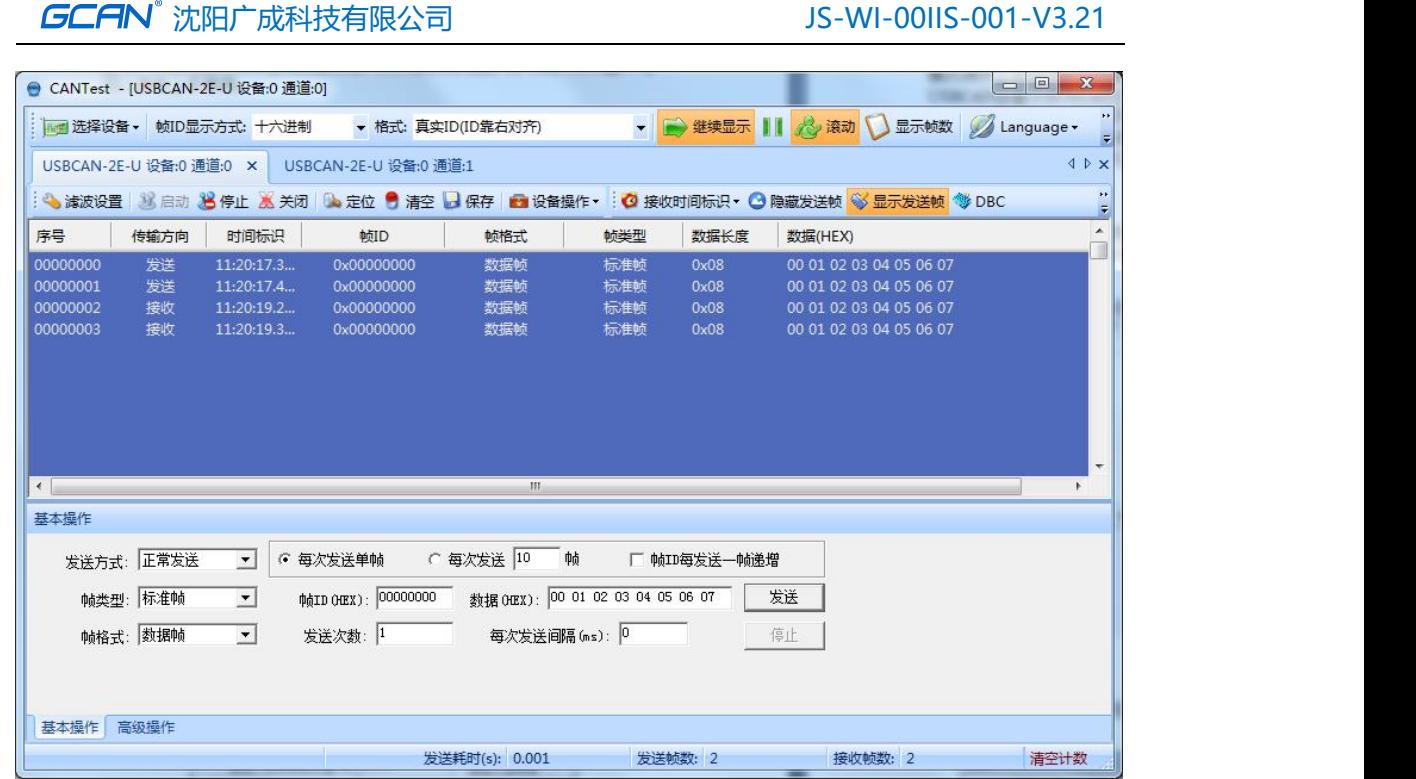

# <span id="page-13-0"></span>**4.3 DBC** 文件解析功能

受

控

CAN Test 软件的核心功能——DBC 文件解析。可以通过加载 DBC 文件的方式 对接收到的总线数据进行详细解析,软件自带 CANopen 协议、J1939协议和 BMS 协议解析的 DBC 文件,用户可以通过加载这些文件的方式,将符合对应协议标准 的数据的详细意义解析出来。此功能特别适合做汽车电子的用户使用,使用J1939 协议 DBC 解析可以将符合 J1939 协议的汽车数据解析出具体意义,如车速、转速 等具体信息。

用户如果有自己的 DBC 文件,使用 CAN Test 软件也可加载并解析符合协议 的数据,CAN Test 软件可以加载 Motorola 及 Intel 格式的 DBC 文件。

CAN Test 软件并不提供 DBC 文件编辑功能。

沈阳广成科技有限公司 JS-WI-00IIS-001-V3.21

受

控

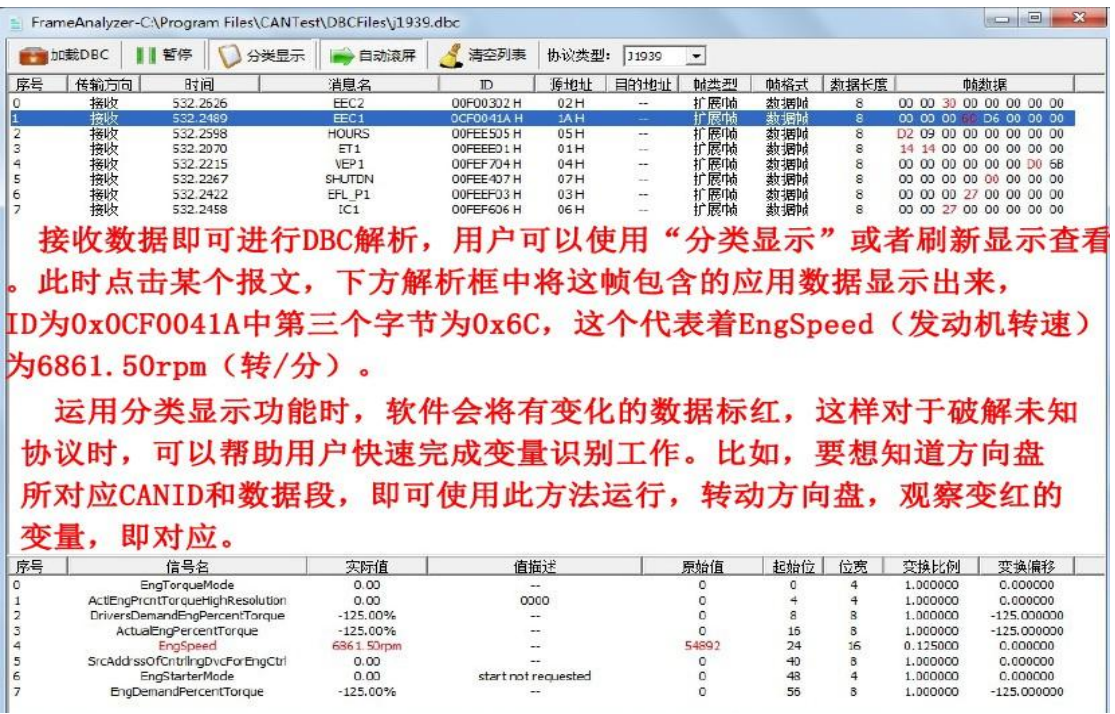

# <span id="page-14-0"></span>**4.4** 其他功能

USBCAN-2E-U 设备:0 通道:0 USBCAN-2E-U 设备:0 通道:1 × : ◇ 演波设置│ 33 启动 33 停止 36 关闭│ 10 定位 ● 清空 ● 保存│ ■ 设备操作▼ : ◎ 接收时间标识▼ ◎ 隐藏发送帧 ◎ 显示发送帧 ◎ DBC

滤波设置:设置屏蔽码验收码。

启动**/**停止**/**关闭:可对当前设备操作。

定位:可快速定位到接收列表第几行。

清空:可清空当前接收列表中的数据。

保存:可以对当前发送/接收列表中的数据保存。

设备操作:可以看当前设备的硬件信息。

接收时间标识:可选择是显示原始值还是实际时间。

隐藏**/**显示发送帧:可以在接收列表中显示或不显示发送出去的数据。

**DBC**: 如 4.3 中介绍。

具体功能如何使用请详见"CAN Test 软件使用手册"。

# <span id="page-15-0"></span>**5. CAN Pro** 软件使用

CAN Pro 软件除基本收发功能与 CAN Test 软件类似外,其核心功能在于— —CAN 高层协议解析。

CAN Pro 软件的协议解析功能支持 3 种 CAN 总线高层协议:CANopen、SAE J1939、Devicenet。

协议解析功能可以加载相应的标准协议插件,当总线上的数据符合已加载的 协议格式时,软件将自动把此条数据按协议规定的段拆散显示。此功能可帮助不 了解协议的用户快速学习并加快项目进程。

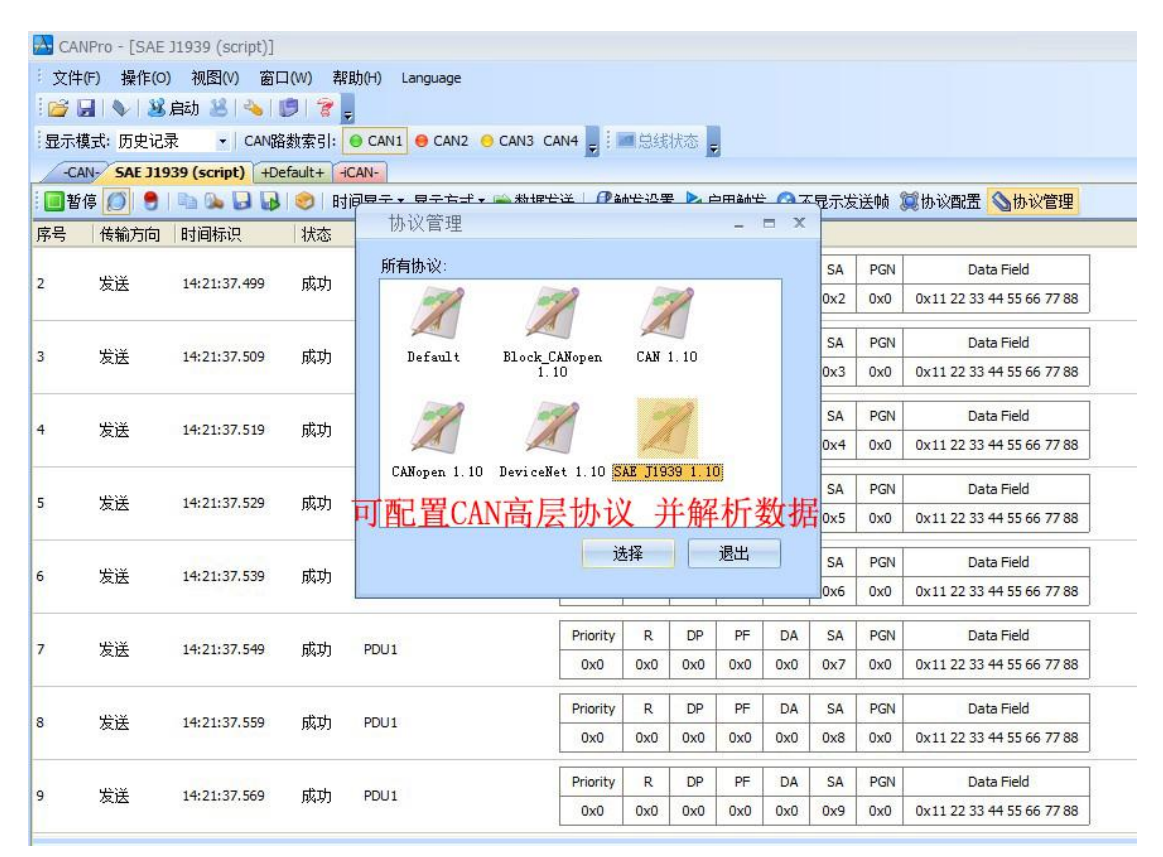

软件其他功能及使用方法请详见"CAN Pro"软件使用手册。

# <span id="page-16-0"></span>**6.** 二次开发

我公司为二次开发的用户提供标准的接口函数库, 包括: ECANVCI.h、 ECANVCI.lib、ECANVCI.dll。该接口函数库均为标准格式,用户可以在 VC、VB 等编程环境中,对这些接口函数声明调用,具体使用方法详见"ECAN 动态库使 用手册"。图 5.1 为常用结构体名称及函数库调用流程。

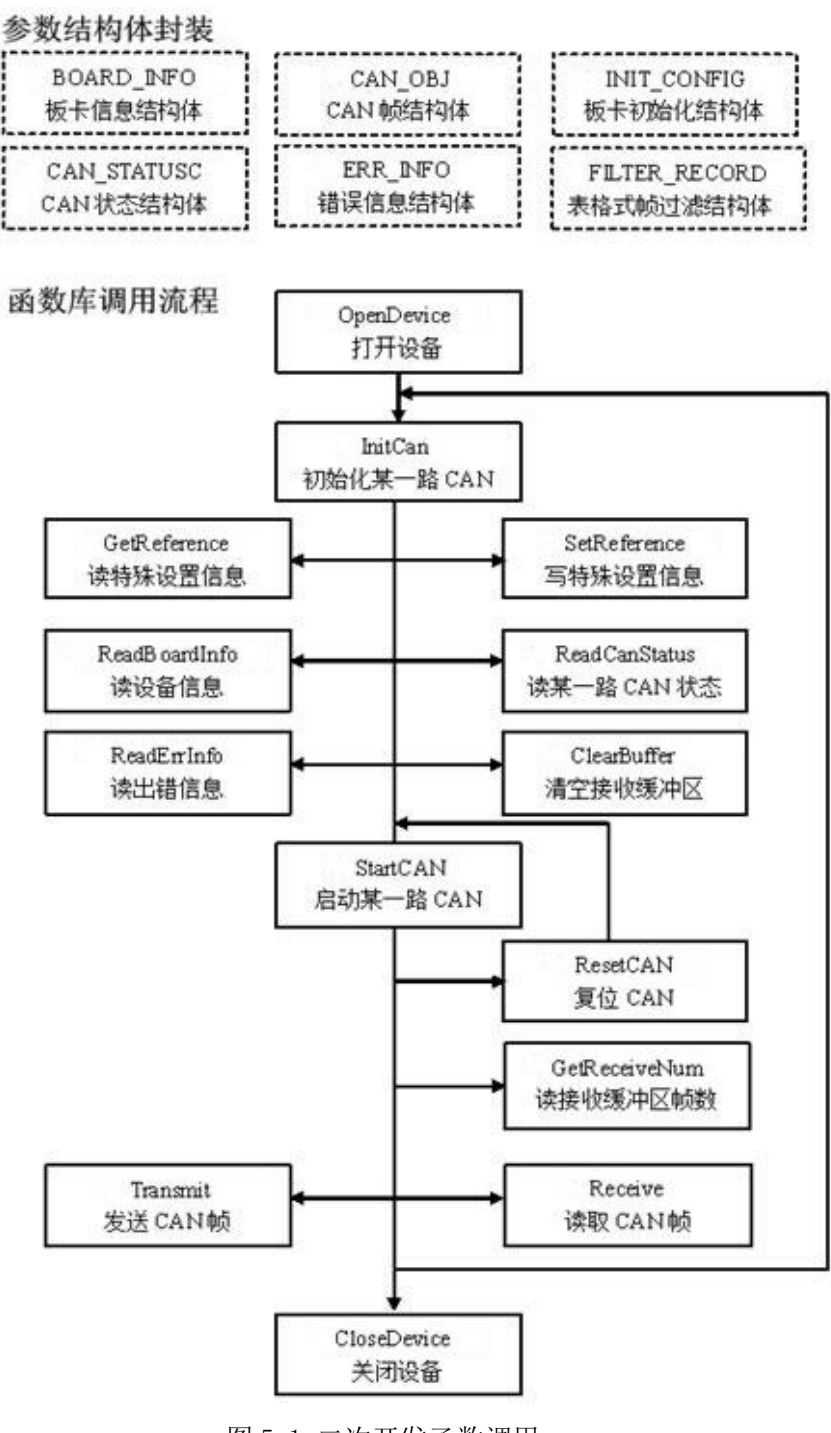

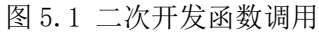

产品数据手册 Shenyang Guangcheng Technology CO.LTD.

# <span id="page-17-0"></span>**7.** 技术规格

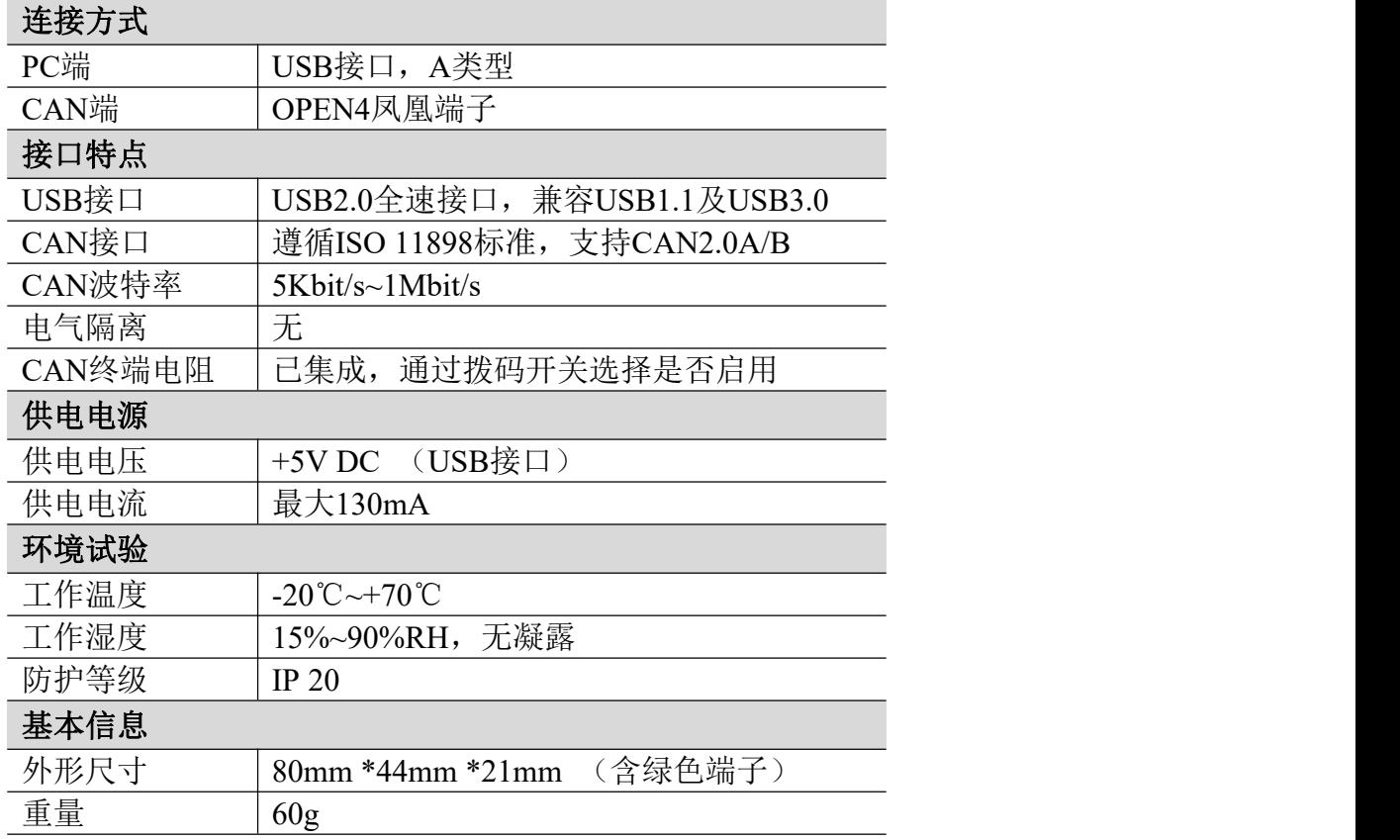

# <span id="page-18-0"></span>**8.** 常见问题

### **1.** 打开**CAN Test**或**CAN Pro**时,提示"打开设备失败"?

可能产生此类故障的原因是:controlcan.dll 没有替换(可以使用的是 44k 的 controlcan. dll 文件, 将此文件替换软件安装目录下的原有文件)或 USBCAN 设备驱动没有正常安装。在 PC 的设备管理器中检查 USBCAN 设备属性,看看有 没有"!"或"?"在 USBCAN 设备前面: 若有, 则检查硬件/软件冲突, 并重新 安装 USBCAN 设备驱动程序。

#### **2.** 是否一定需要使用 **120Ω** 终端匹配电阻?

建议120Ω终端匹配电阻用于吸收端点反射,提供稳定的物理链路。当进行 单节点的自发自收测试时必须连接该120Ω的终端电阻构成回路,否则无法进行 自发自收测试。USBCAN-II S接口卡内部已经集成120Ω的终端电阻。

#### **3.** 一台计算机能否安装多块**USBCAN**接口卡?

旧版的接口不支持多卡同时操作,但是目前的 USBCAN 接口卡,支持多个同 一型号的 PC-CAN 接口卡同时操作。

#### **4. USBCAN-II S**接口卡最高的数据转换率是多少?

USBCAN接口卡的单一CAN通道最高支持8000 fps的CAN总线数据转换,这里提 到的帧是指标准帧8个数据的数据帧,如果是小于8字节数据或者远程帧可能会更 快。另外,最高数据流量会受PC性能的限制。

#### **5.** 为何**CAN**状态指示灯不亮?

因为 USBCAN 接口卡的所有操作是受 PC 机控制的,只有 PC 机发送了启动 CAN 通讯的命令后,CAN 状态指示灯才会有意义,也就是有数据传输之后 CAN 指示灯 才会闪烁。

#### **6.** 为何调用接口函数时系统非法操作?

首先在使用接口函数时请认真阅读函数说明,保证输入参数合法,特别注意 指针(地址)的传递,或参照提供的例子程序,倘若问题还是未能解决,可联系我 们的技术支持。

#### **7. PC-CAN**接口卡的通讯波特率如何设置?

提供一组常用的波特率的设置值,若要使用其他的波特率,请参照《CAN-bus 通用测试软件及接口函数库使用手册》自行计算。需要注意:USBCAN 接口卡的 CAN 控制器使 24MHz 时钟, 用户自定义波特率时要根据该时钟频率讲行计算。

#### **8.** 系统进入待机或睡眠状态是否影响接收?

会有影响。这时所有处理将停止,最大可能导致硬件接收缓冲溢出错误。若 有程序打开设备将尝试阻止系统进入待机或睡眠状态,从而保证系统正常工作。 使用 USBCAN 接口卡时,请禁止系统的待机和睡眠功能。

#### **9.** 如何处理应用中的错误?

错误主要分为函数调用错误和 CAN-bus 通讯错误两种。函数调用错误一般由 参数错误引起,如:设备号超出范围,类型号错误等,用 Win32 函数 GetLastError 返回的错误号是 87, 还有的是对未打开的设备进行操作, 实际是对一个非法句 柄操作,根据具体函数调用情况都有相应的 Win32 标准错误码提供,用户可以 使用 GetLastError 进行错误分析,这部分除错工作一般应该在设计时完成。

对于 CAN-bus 通讯错误,一般由 CAN 网络引起, 也可能因用户设置不当而引 起,如: 波特率设置不一致、没有启动 CAN 控制器便调用发送函数等。大部分 错误已经在设备驱动中作了简单的处理,如果要进行更深层次的错误分析和处 理,可以调用 ReadCANStatus 函数。

另外需要注意的是数据溢出中断错误,它的产生有两种可能:(1) 软件接收 缓区冲溢出。 这说明应用程序无法及时处理接收到的数据,这时用户应该优化 应用程序或更改通讯策略。 (2)硬件接收缓冲区溢出。产生这种错误是由于接收 端 PC 中断延迟太大而引起的。只能通过 提升计算机性能或协调其余节点适当 降低发送速度来解决。

#### **10.** 打开关闭设备要注意哪些事项?

USBCAN-II S接口卡提供2个CAN端口,用户能够在同一程序中操作不同的端 口。 USBCAN-II S接口卡不允许共享方式打开设备,同一个设备不可被不同进程 通过调用OpenDevice函数多次打开。OpenDevice和CloseDevice函数一般在应用 程序初始化和退出时只需要调用一次。当关闭设备时若能当前端口不再使用,应 该先调用ResetCAN函数使当前端口脱离CAN总线,设备驱动程序只会在最后一个 设备句柄关闭时才自动调用ResetCAN退 出CAN总线的连接。

#### **11.** 如何更好的使用**Transmit**发送函数?

USBCAN 接口卡的驱动提供约 128 帧发送缓冲 FIFO,每次 Transmit 调用最多 发送约 128 帧数据。发送设备的发送速度由当前计算机软硬件性能决定,一般连 续发送速度在 2000 fps 左右(标准数据帧 11Bytes,1Mbps),若发送速度过快将 有可能使远端接收设备数据溢出而失去响应,这样用户可在应用编程中适当添加 延时以降低发送速度。

产品数据手册 Shenyang Guangcheng Technology CO.LTD. 发送过程中每一帧都有超时限制,单帧发送时超时时间约 2 秒,一次发送多 帧时最后一 帧发送超时为 2 秒, 其余为 1 秒。发送超时一般由于 CAN 总线繁忙

且当前节点优先级较低时发生,并不是函数调用或通讯错误,用户可以编程实现 重发(一般中低速网络极少发生发送超时事件)。因此,在系统设计时注意保证 CAN 总线占用不应该超过总线容量的 60-70%。

### **12.** 如何更好的使用**Receive**函数?

设备驱动提供 100000 帧软件接收缓冲区,这为应用编程人员提供了充足的 反应处理时间。当软件接收缓冲数据溢出时设备驱动程序将调用 ResetCAN 复位 CAN 总线, 同时置位 CAN status 的数据溢出中断标志位, 注意软件缓冲溢出和 CAN 控制器硬件缓冲溢出都是使用该标志位。

当 Wait 为 0 时函数调用时立即返回当前成功读取到的帧数,若接收缓冲为 空则返回 0。 当 Wait 非 0 时,若函数调用时接收缓冲中已经有数据则马上返回 成功读取的帧数,若这时接收缓冲为空,函数将等待一个指定的超时到达或接收 到数据才返回成功接收的帧数。当 Wait 为 0xFFFFFFFF 时为无限等待直到有数据 接收到,建议不要把 Wait 设得过大,无限等待更应该注意。

nFrames 等于 0 时函数实际是一个通知消息返回,不要求读接收缓冲区,是 一个特殊的技巧性用法。注意:若在主线程中调用 Receive 函数并且 Wait 非 0 则有可能引起应用程序暂时性的失去响应。若通过查询方式接收,一般应该把 Wait 设为 0。

# <span id="page-21-0"></span>**9.** 免责声明

感谢您购买广成科技的 GCAN 系列软硬件产品。GCAN 是沈阳广成科技有限公 司的注册商标。本产品及手册为广成科技版权所有。未经许可,不得以任何形式 复制翻印。在使用之前,请仔细阅读本声明,一旦使用,即被视为对本声明全部 内容的认可和接受。请严格遵守手册、产品说明和相关的法律法规、政策、准则 安装和使用该产品。在使用产品过程中,用户承诺对自己的行为及因此而产生的 所有后果负责。因用户不当使用、安装、改装造成的任何损失,广成科技将不承 担法律责任。

关于免责声明的最终解释权归广成科技所有。

产品数据手册 Shenyang Guangcheng Technology CO.LTD.

# <span id="page-22-0"></span>附录 **CAN2.0B** 协议帧格式

### **CAN2.0B** 标准帧

CAN 标准帧信息为11个字节,包括两部分:信息和数据部分。前3个字节为 信息部分。

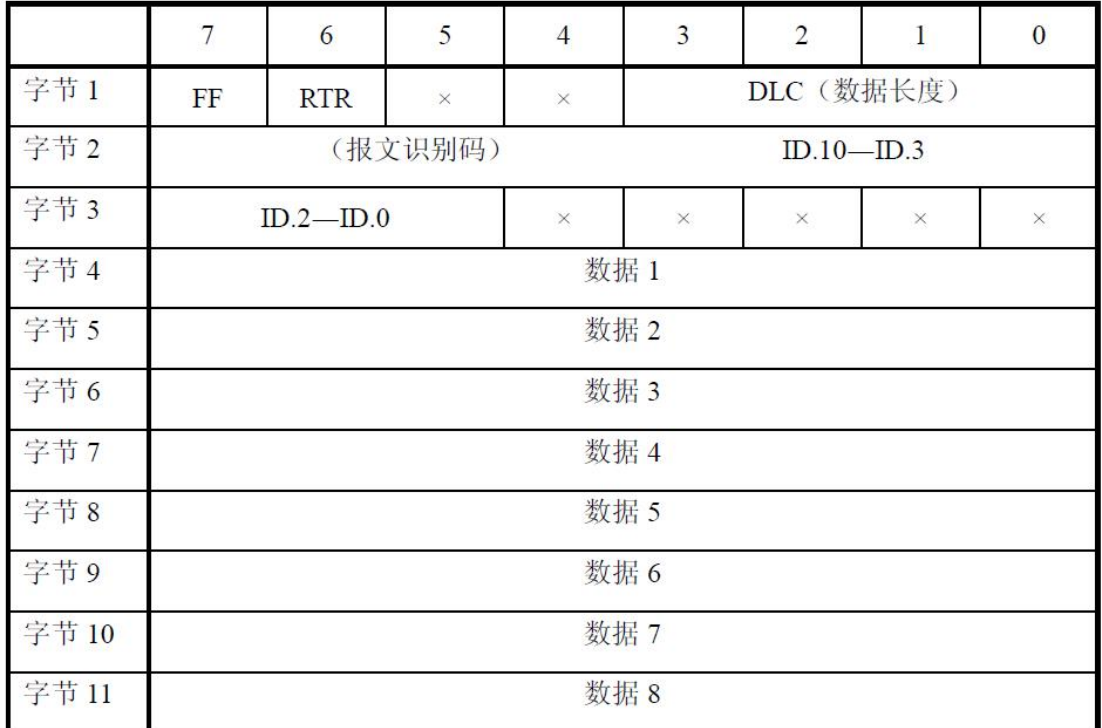

字节 1 为帧信息。第 7 位(FF)表示帧格式, 在标准帧中, FF=0; 第 6 位 (RTR)表示帧的类型,RTR=0 表示为数据帧,RTR=1 表示为远程帧;DLC 表示在 数据帧时实际的数据长度。

字节 2、3 为报文识别码,11 位有效。

字节 4~11 为数据帧的实际数据,远程帧时无效。

### **CAN2.0B** 扩展帧

CAN 扩展帧信息为13个字节,包括两部分,信息和数据部分。前5个字节为 信息部分。

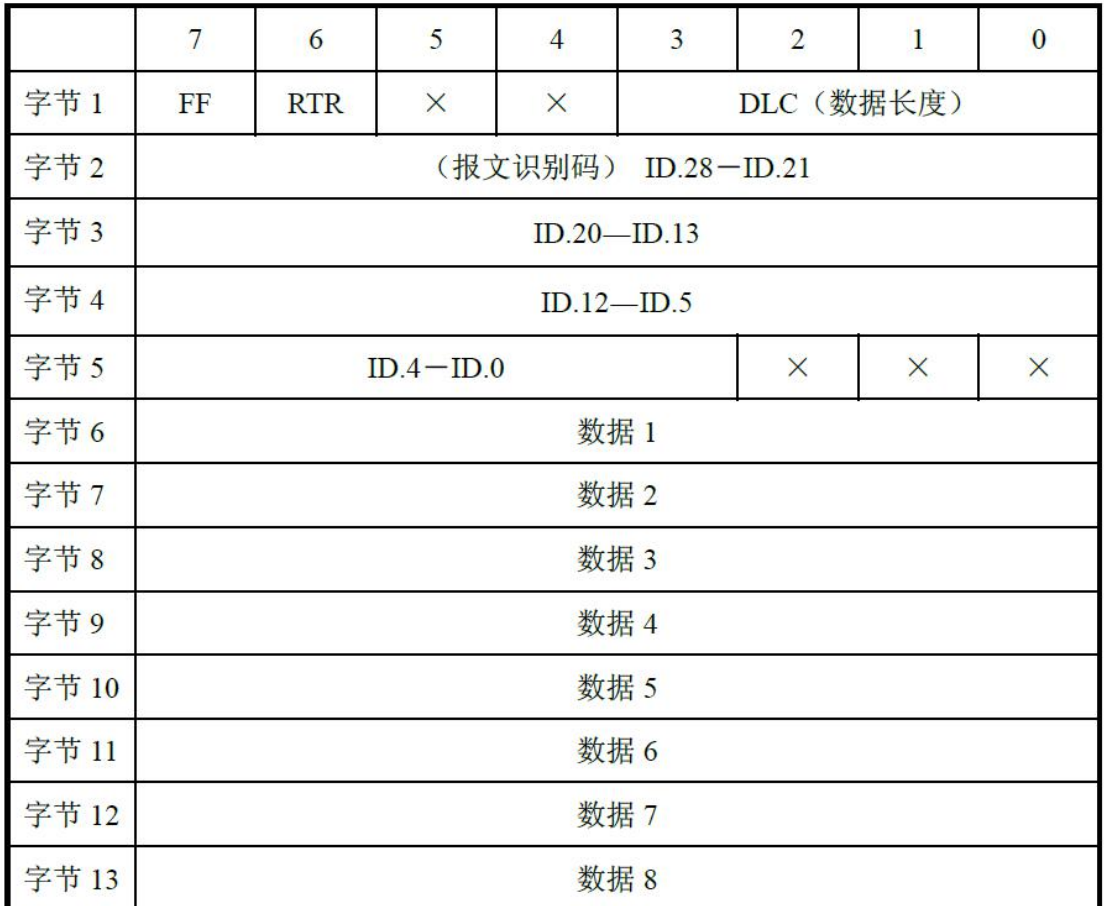

字节 1 为帧信息。第 7 位(FF)表示帧格式, 在扩展帧中, FF=1; 第 6 位 (RTR)表示帧的类型,RTR=0 表示为数据帧,RTR=1 表示为远程帧;DLC 表示在 数据帧时实际的数据长度。

字节 2~5 为报文识别码,其高 29 位有效。

字节 6~13 为数据帧的实际数据,远程帧无效。

# 销售与服务

地址:辽宁省沈阳市浑南区长青南街 135-21 号 5 楼

邮编:110000

网址: [www.gcgd.net](http://www.gcgd.net)

全国销售与服务电话:400-6655-220

售前服务电话与微信号:13889110770

售前服务电话与微信号:18309815706

售后服务电话与微信号:13840170070

售后服务电话与微信号:17602468871

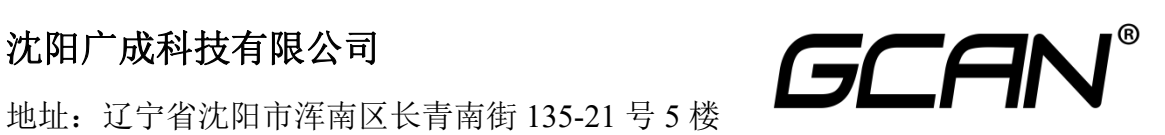